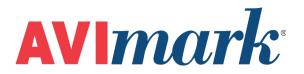

# CDC Hemavet Version 2011.1 and Higher

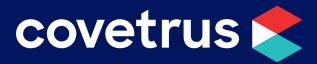

855-478-7920 | 304 Ohio St. | Oshkosh, WI 54902 Revised June 27, 2019

## **Table of Contents**

| CDC | CHemavet              | .3 |
|-----|-----------------------|----|
|     | AVImark Setup         | .3 |
|     | Data Field Definition | .4 |
|     | Data Import           | .4 |

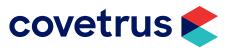

### **CDC Hemavet**

AVImark is capable of importing CDC Hemavet test result data. AVImark collects data from this machine and input the data directly into the patient's medical history. This is done in two ways.

- The first step is to define the More Stuff fields for a given treatment in your AVImark Treatment List (you will need to do this definition only once for a given treatment.)
- Second, when the treatment is entered into the Medical History Area of a given patient, AVImark will import the actual data from the CDC.

#### **AVlmark Setup**

From the AVImark workstation you wish to use for communication:

- 1. Select **Instrument Management** from the **Services** menu on the CID to open the Instruments window.
- 2. Open a new Instrument Setup window using a **right-click | New**.
- 3. Select CDC Hemavet from the available drop-down list.

The Name, Computer ID, and Protocol should automatically be populated with the proper information once the instrument has been selected.

- 4. Place a check in the **Active** box if not already defaulted to being checked.
- 5. Click **Next** and choose the appropriate Com Port. The Baud Rate should be set to 9600.
- 6. Click Finish to complete the instrument setup.

AVImark has tested the ability to utilize a "Serial to USB Adapter Cable" for various lab instrument interfaces with limited success. You will need to check with your lab instrument manufacturer to see if they supply this Serial to USB Adaptor Cable or if they recommend one over another (for there are various brands and types available on the market). With this in mind, AVImark does not guarantee that they will ALL work or be recognized as a communication port by your computer workstation. AVImark is limited to the technical support we can provide if you choose to use this type of devise for your lab machine to computer connection.

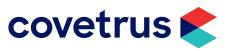

#### **Data Field Definition**

In order for AVImark to allow the Hemavet to import the results for a given treatment the fields will need to be defined. This can either be done from medical history or the treatment list.

From the treatment list you will:

- 1. Select the correct blood test treatment in your treatment list, then **right-click | Change** to open the Edit Treatment window.
- 2. Click the **More Stuff** box in the Attachments section at the bottom right comer of the Edit Treatment window. *This will open the Define More Stuff window*.
- 3. From the CID menu, click on **Work with | CDC Hemavet**.
- 4. A window will appear saying that you have requested to define new fields using the Hemavet instrument, proceed? Click **Yes**.
- 5. It will show its connecting to the machine.
- 6. You will run the test on the machine and after about 5 minutes, the fields will automatically be defined.
- 7. You can define normals after the fields are created.

#### **Data Import**

Once the data fields are defined as described above, you will be able to automatically import data from the Hemavet machine directly into the Medical History of the patient when the treatment is performed.

- 1. Enter the treatment code into the Medical History Area of the patient.
- 2. With this treatment code highlighted, right-click | More Stuff | Enter data.
- 3. Choose Work with | CDC Hemavet.
- 4. You will be prompted with a message asking if you would like to proceed. Click Yes.

Run the test on the machine. After about 5 minutes, the results will import into the window.

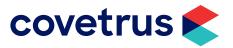